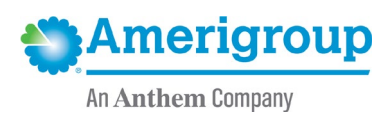

# **Provider updates to account information**

**Background:** Providers can access their account information to make changes or updates by logging into the Amerigroup Community Care provider self-service website or via the Availity Portal.\*

#### **The tools for provider updates allow you to:**

- Change and update:
	- o Basic information.
	- o Registration information.
	- o Practice information.
	- o Product information.
	- o Tax and payment information.
- Request termination from Amerigroup.
- Update the practice roster.

#### **Access from the Amerigroup provider self-service website:**

1. To access your account information from **[provider.amerigroup.com](http://www.provider.amerigroup.com/)**, select **Login** and enter your Availity ID and password.

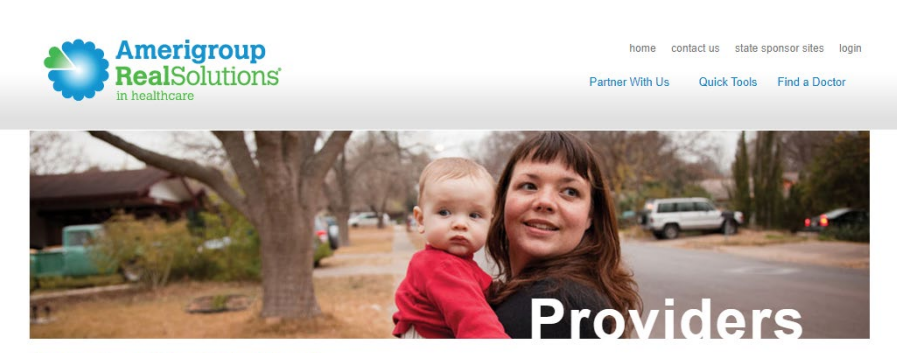

#### **How Can We Help You?**

#### **Ameriaroup & You**

Providing care for those who need it most requires a team effort and there's no more critical person on this team than you the provider. Our challenge is to find ways to help you use your resources as efficiently and productively as possible. And that begins by listening to the problems you encounter and the ideas you have to make the system work better. Together we can find the real solutions that can make a difference in people's lives.

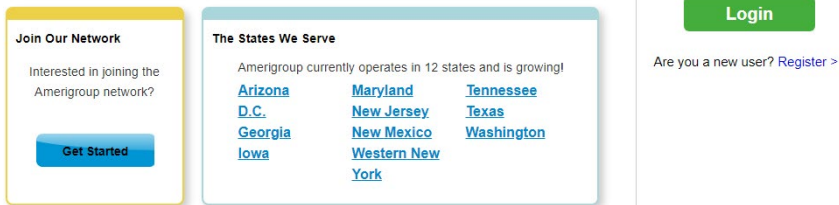

\* Availity, LLC is an independent company providing administrative support services on behalf of Amerigroup Community Care.

Login

- 2. Select the **Account Management**  tab from the left-hand navigation of the Amerigroup provider self-service website. Then, select:
	- **Changes and Updates** to update provider or practice information.
	- **Request Termination** to request termination from the Amerigroup network.
	- **Update Roster** to update your practice roster.

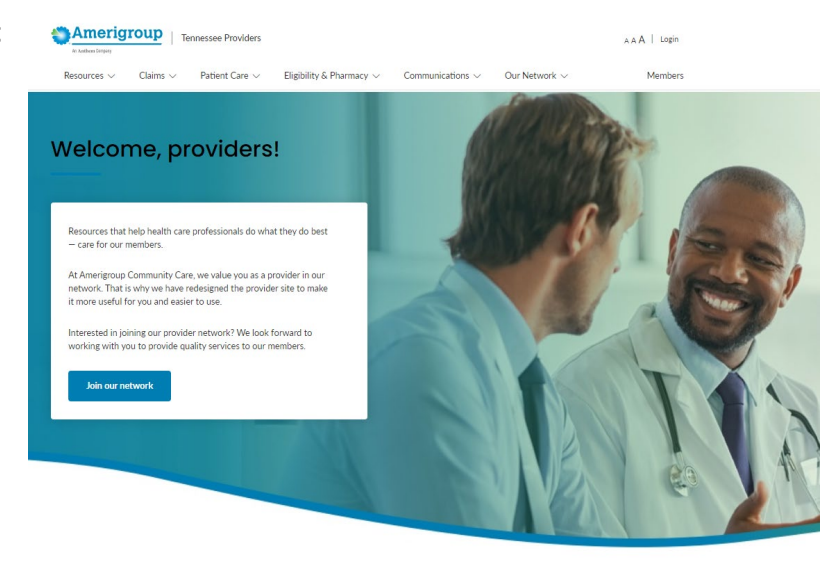

 $\mathbb{Q}_b$  Claims & Disputes

 $\widetilde{z}\widetilde{=}$  Forms

 $\Box$  Training Academy

# **Access from the Availity website:**

1. To access your account information from **[availity.com](http://www.availity.com/)**, select **Login** from the homepage.

& Launch Availity

 $\checkmark$  Precertification Authorization

**Availity** 

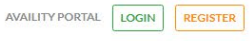

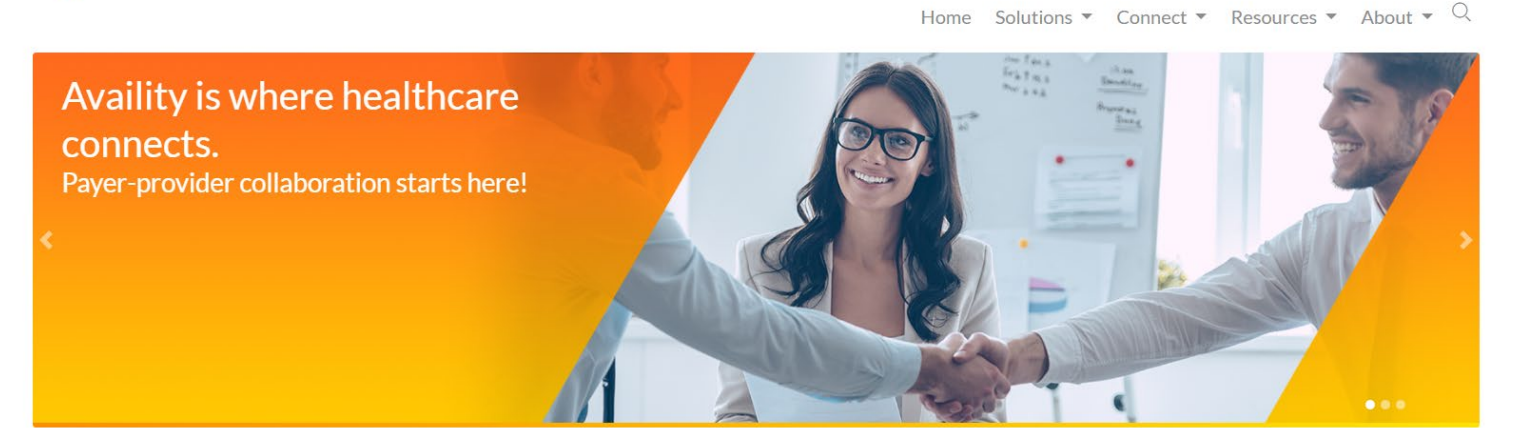

2. Enter your Availity ID and password and select **Log in**.

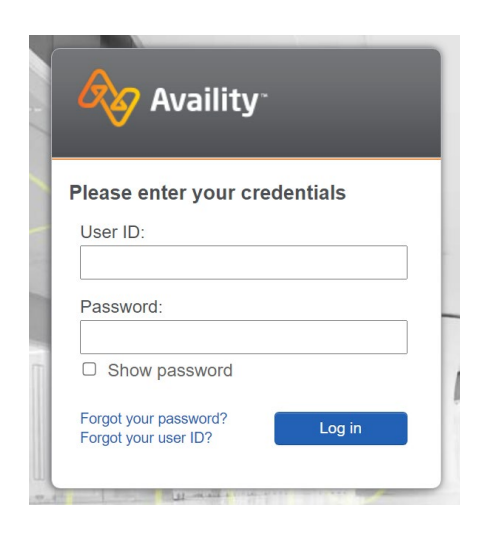

3. Select your state from the dropdown list in the top tool bar.

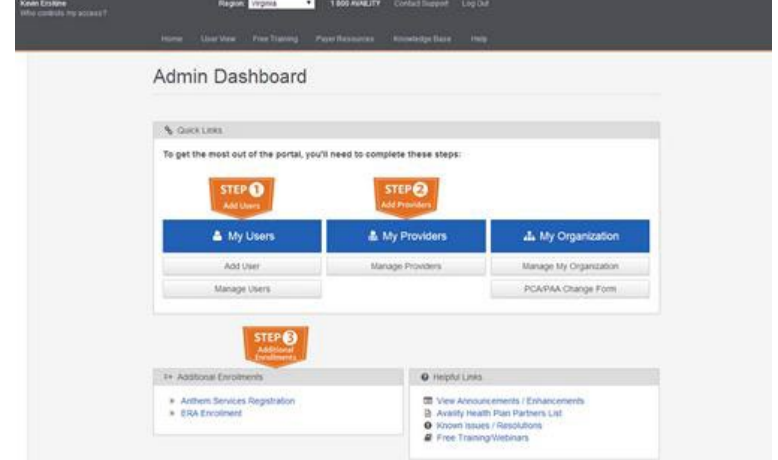

4. Select **Amerigroup Provider Self-Service** from **My Payer Portals** in the left-hand

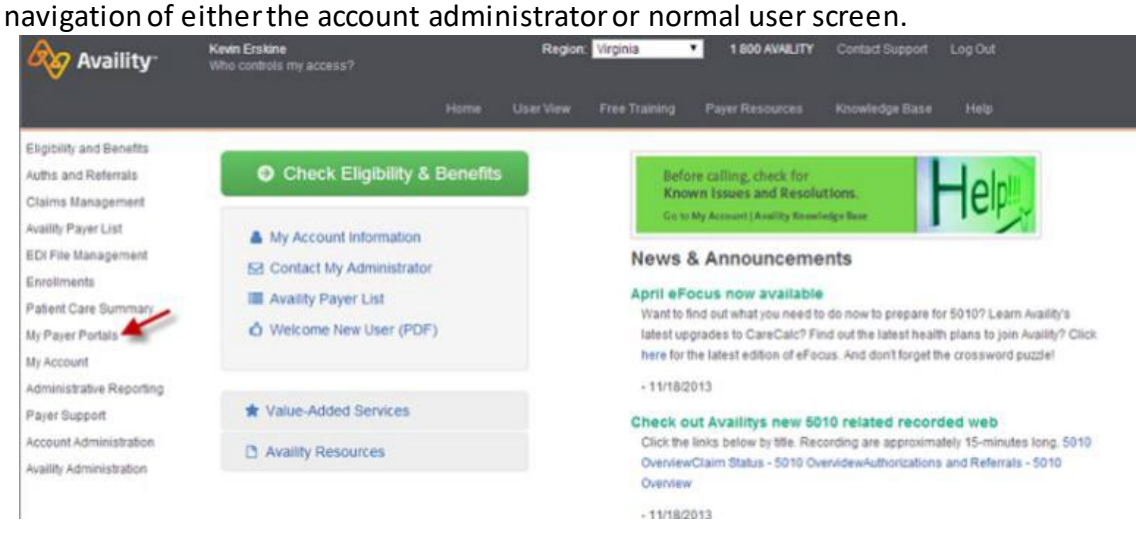

- 5. Select the **Account Management** tab from the left-hand navigation of the Amerigroup provider self-service website. Then, select:
	- **Changes and Updates** to update provider or practice information.
	- **Request Termination** to request termination from the Amerigroup network.
	- **Update Roster** to update your practice roster.

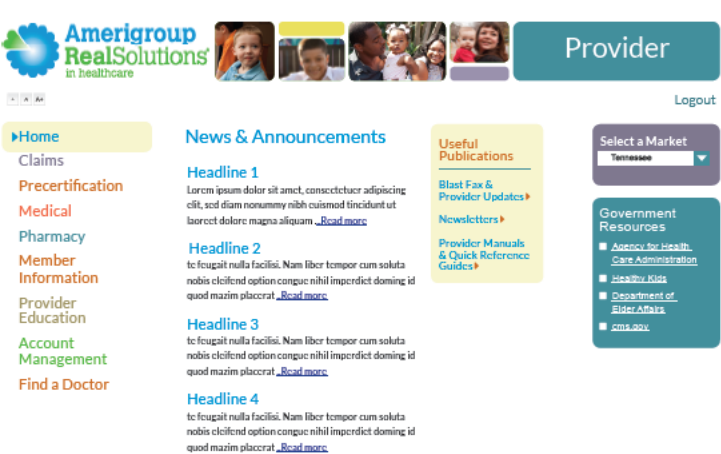

# **Changes and updates:**

1. Select the **Changes & Updates** submenu within the **Account Management** menu.

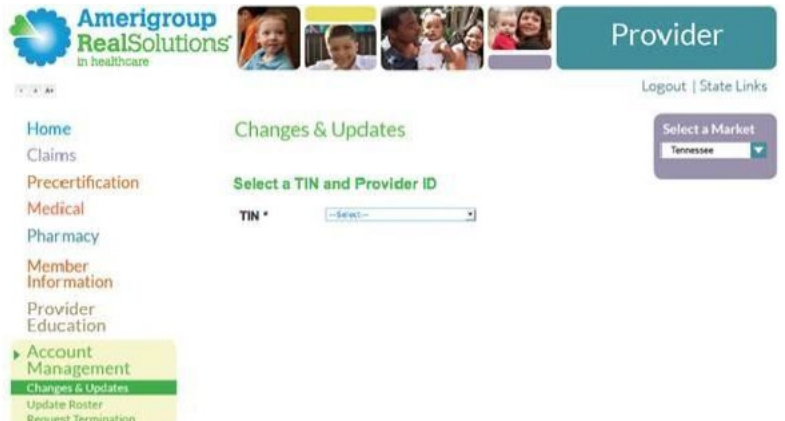

2. Select your TIN and provider number.<br>RealSolutions

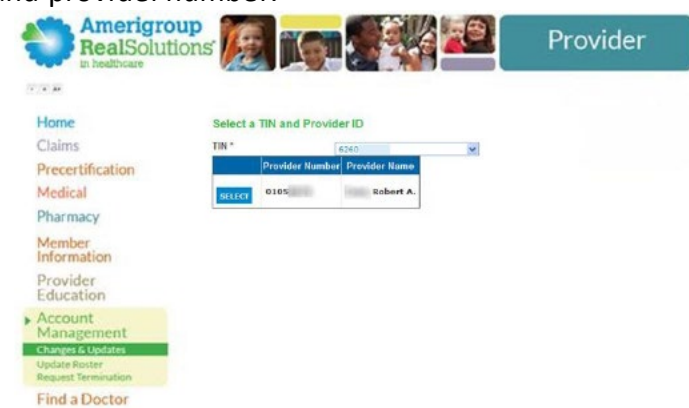

3. Selectthe tabs at the top of the screen to select the information you need to update.

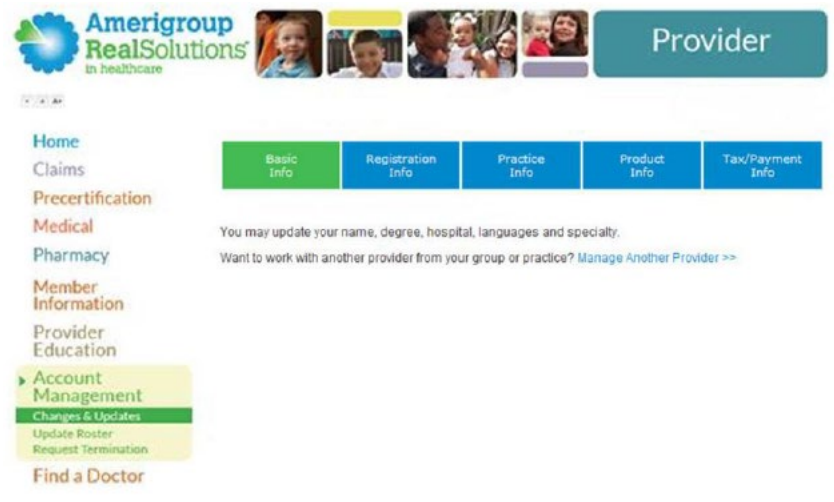

# **Update basic information:**

- 1. Select**Basic Info**.
- 2. Change the information using the following methods:
	- For text fields, select in the field, delete the text, and type the new information.
	- For dropdown menus (such as **Gender**), select the arrow and make your selection.
	- For items in blue text (such as **Add Hospital/City**), select the word or phrase. A window will open, and you can update the appropriate information.
- 3. Select **Save** when finished.

### **Update registration information**

You may add or update the registration information for your state license, NPI, taxonomy code, Drug Enforcement Administration number, and Medicaid and Medicare numbers:

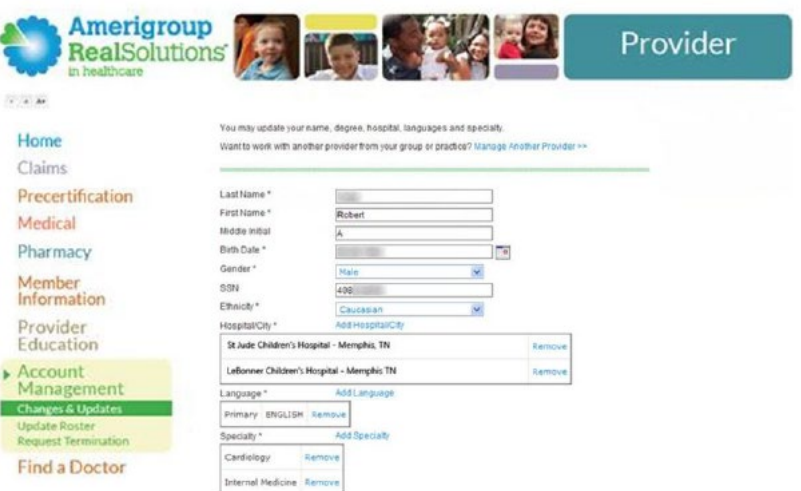

- 1. Select**Registration Info**  from the **Account Management** menu.
- 2. Select**Add Registration Type** to add another registration type.
- 3. Select the individual registration row in the grid to update the information.
- 4. Select **Save**.

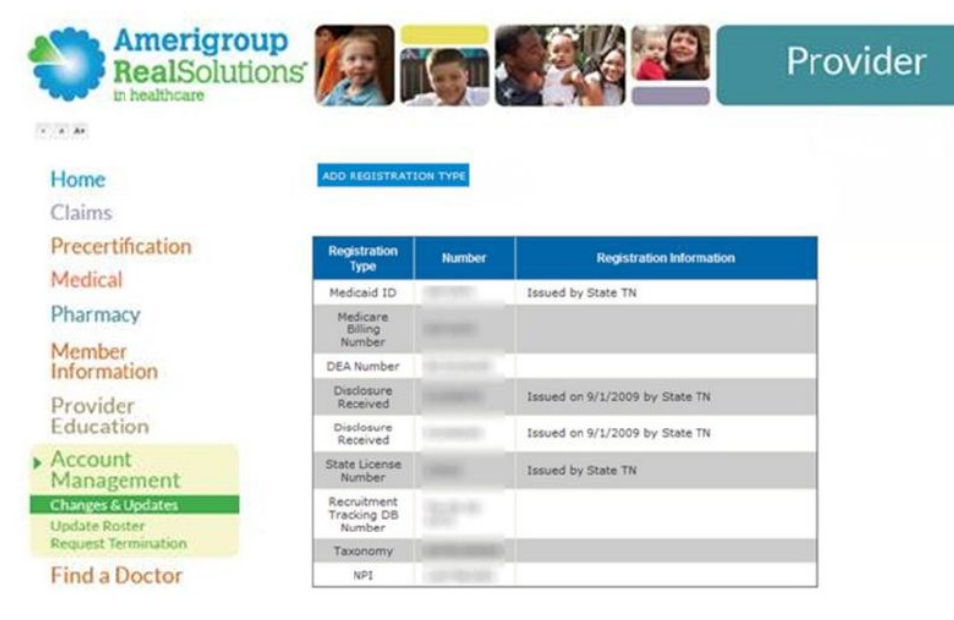

# **Update practice information**

Use this to add or update practice location, the remittance address, and office hours:

- 1. Select**Practice Info**:
	- To add a new address, select**Add Address**. When finished updating the information, select **Save**.
	- To update address information, select on the address to open the window. When finished updating the information, select **Save**.
	- To remove an address, select the checkbox of the address you'd like to remove and select**Remove**  and select **Save**.

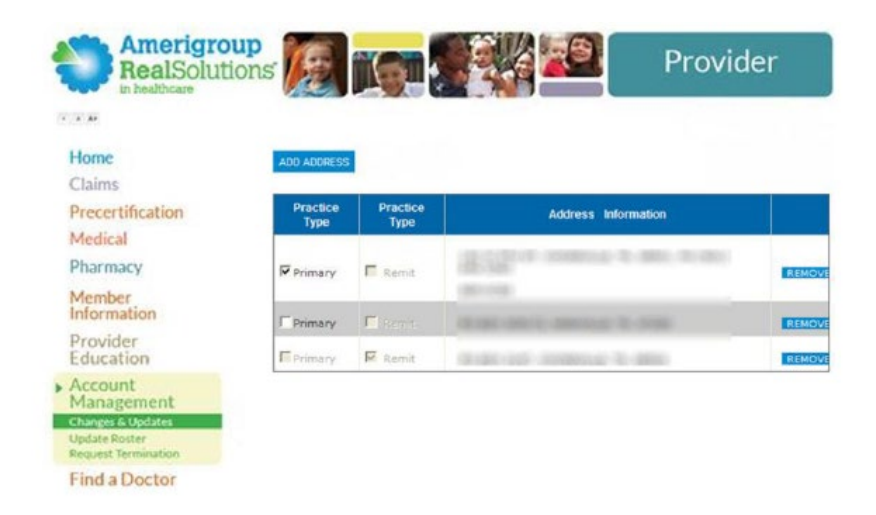

• To update the practice address type, selectthe appropriate checkbox in the *Practice Type* columns and select **Save**.

# **Update product information**

To update information about patients you accept:

- 1. Select**Product Info**.
- 2. Selectthe product row you want to update.
- 3. Use the **All Ages** dropdown menu to change the age range of patients accepted by the practice.
- 4. Select the checkbox to indicate whether you are accepting new patients.
- 5. Select **Save**.

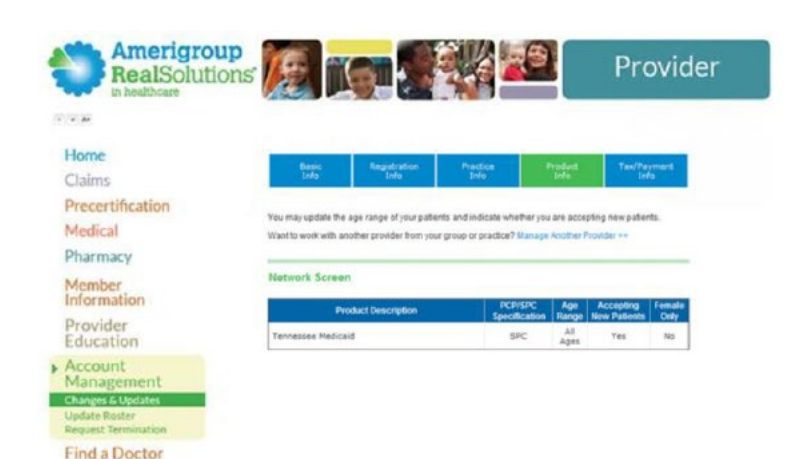

### **Update tax and payment information**

If the fields for this function are grayed out, you cannot update your tax information using the provider website. Contact your Provider Experience representative or call our Provider Services team at **800-454-3730**:

- 1. Select **Tax/Payment Info**.
- 2. Select the tax ID row you want to update.

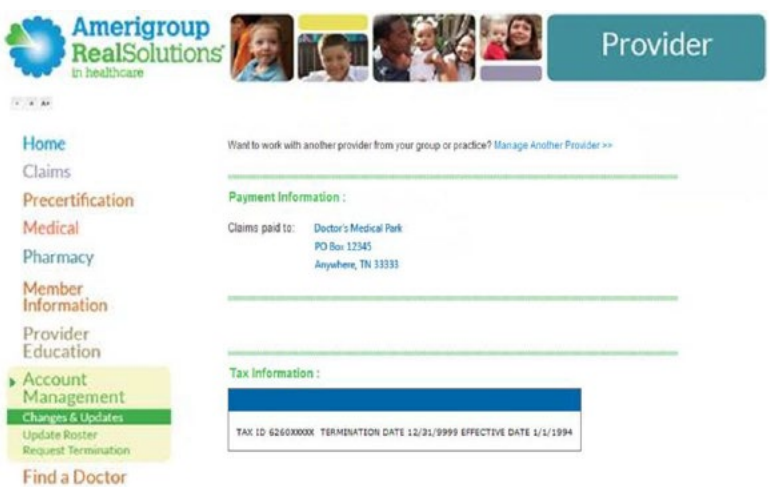

3. Selectthe fields you want to update and delete all old information. Remember, if the fields are grayed out, you cannot update your tax information on the provider website. 4. Type the new information.

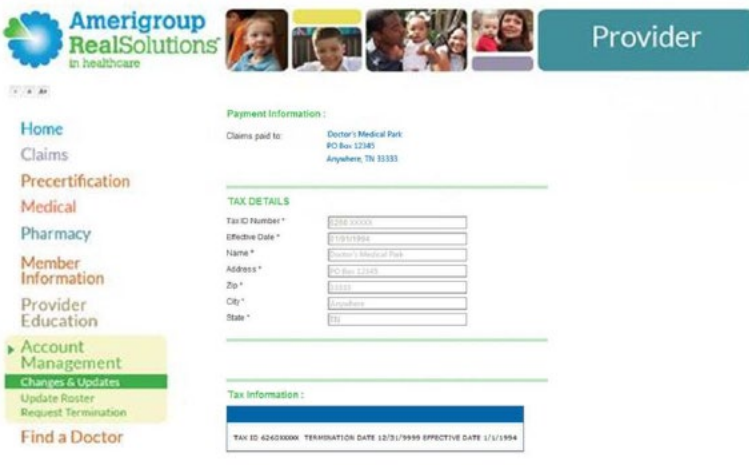

#### **Request termination from Amerigroup:**

- 1. Select **Request Termination** from the submenu within the **Account Management** tab.
- 2. Select your TIN and your provider number.

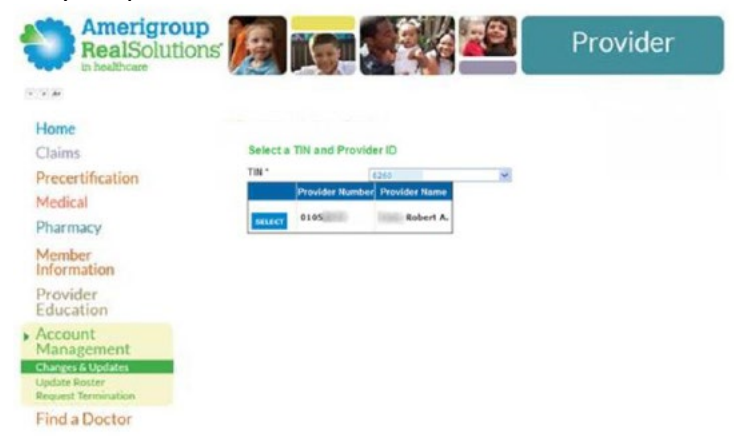

3. Make the appropriate selection from the **Term Reason** dropdown menu.

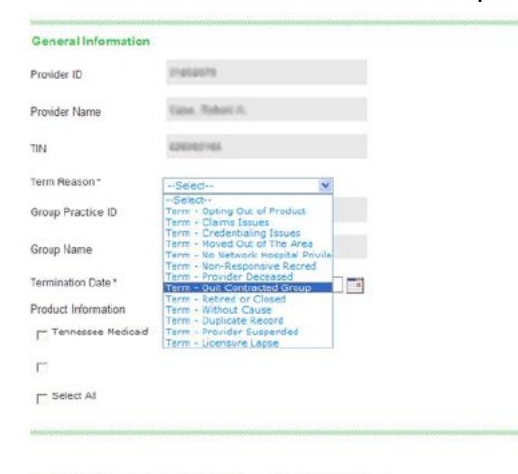

Provider understands and agrees that any termination by Provider of Provider of Providers Participation Agreement with ANESIGROUP is subject to the terms and conditions are forth in such Agreement. ANESIGROUP subsetively  $\mathbf{r}$ 

4. Selectthe calendar icon to display the calendar and select the desired termination date.

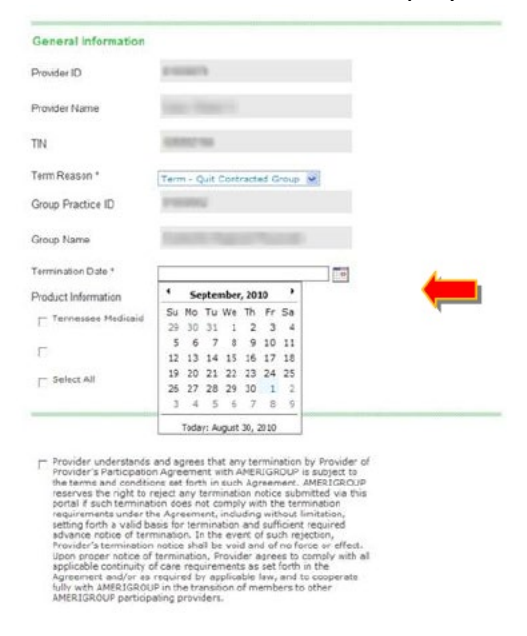

5. Select the plan(s) for which you are submitting the termination request.

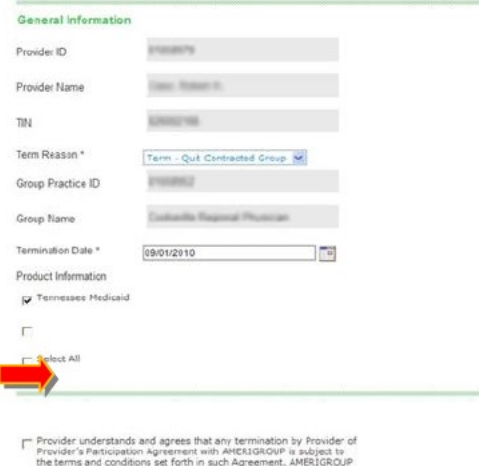

Provider understands and agrees that any termination by Provider of<br>Provider and conditions agreement with AMERIGROUP in a subject to<br>the terms and conditions set forth in such Agreement. AMERIGROUP<br>points it is eight to

6. Selectthe checkbox to acknowledge the termination request disclaimer and select **Submit**. A grayed version of the page displays.

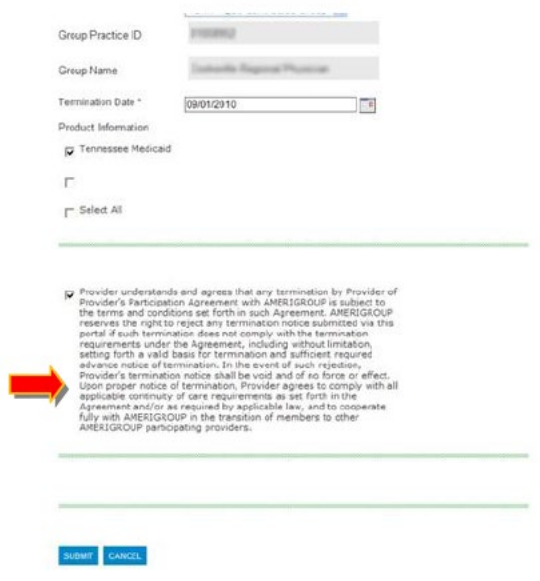

7. Select**Confirm**. A file upload dialog box displays.

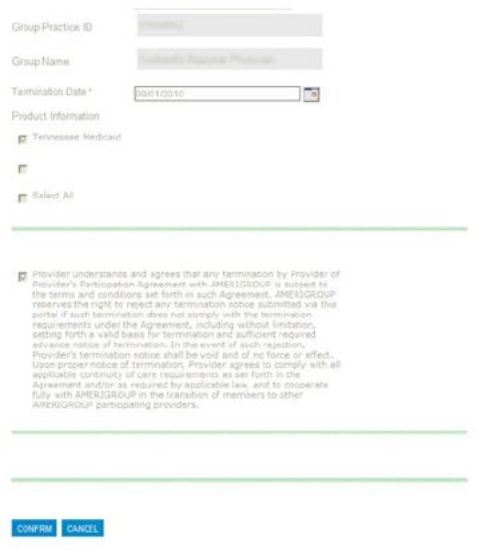

8. If you have documents you would like to upload with this request, select **Yes**. A **Documents Upload** dialog box displays.

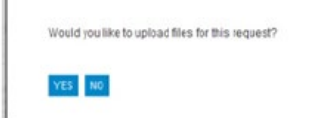

9. Selectthe **Browse** button. A **Choose File** dialog box displays. Locate the appropriate file and select**Open**. The file path displays in the **Attach File** field.

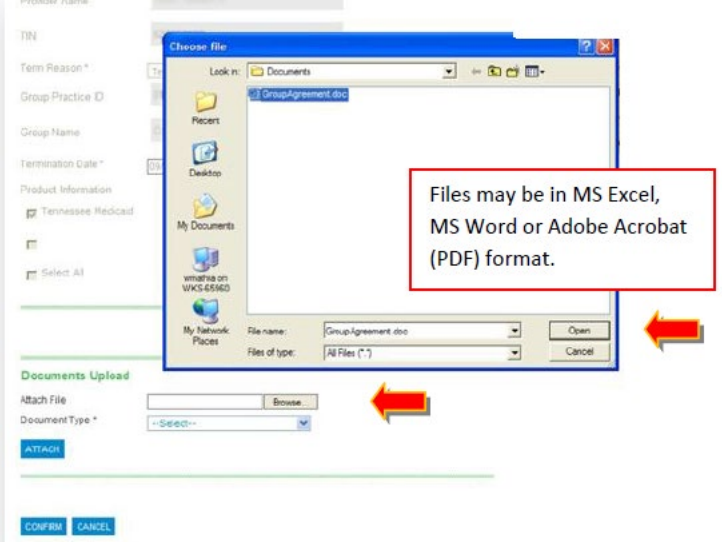

10. Select **Provider Update** for the **Document Type** dropdown menu. Select**Attach**.

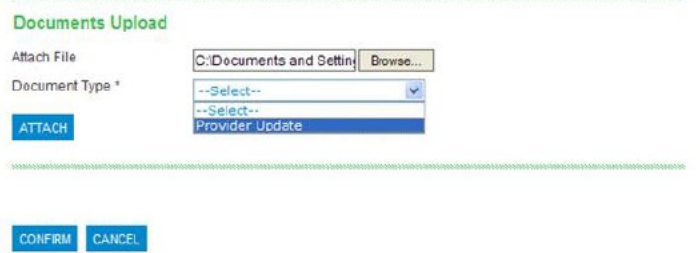

11. If you have additional supporting documentation, repeat steps 9 and 10 until you have attached all appropriate files. When you are done, select **Confirm**. A verification notice displays.

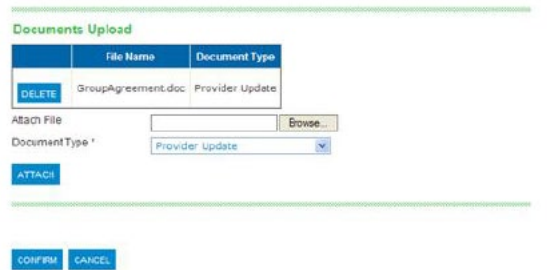

12. Please allow 15 days for your request to be processed.

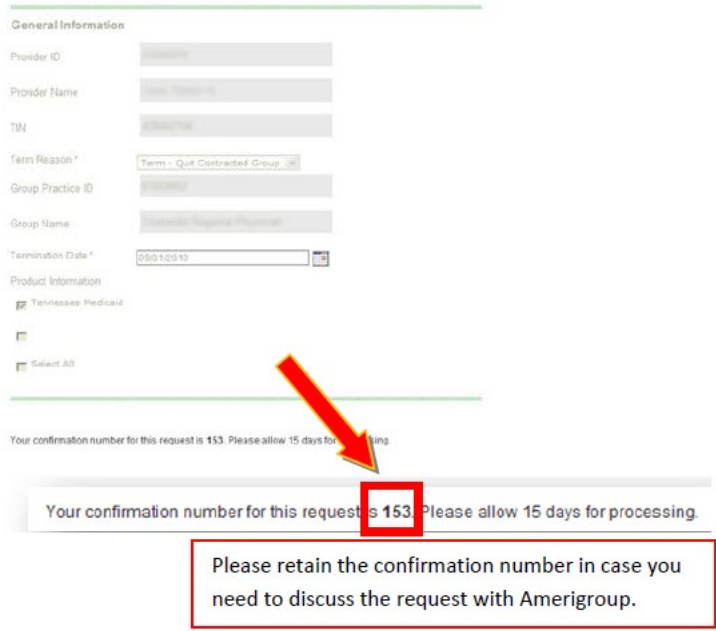

### **Update the practice roster:**

- 1. Select **Update Roster** from the submenu within the **Account Management** tab.
- 2. Select your TIN and your provider number. The **Upload Roster** page displays.

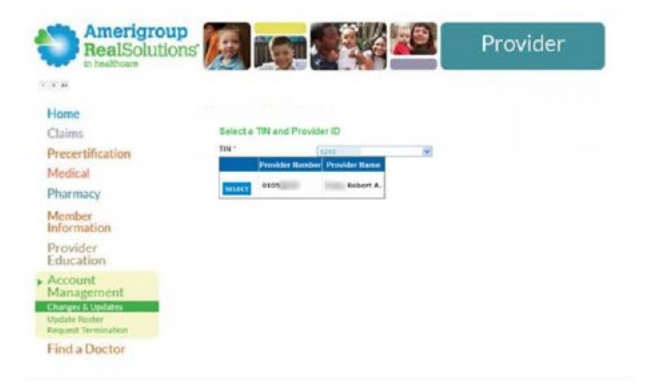

3. Selectthe **Browse** button. A **Choose File** dialog box displays. Locate the file containing your current roster. Select**Open**.

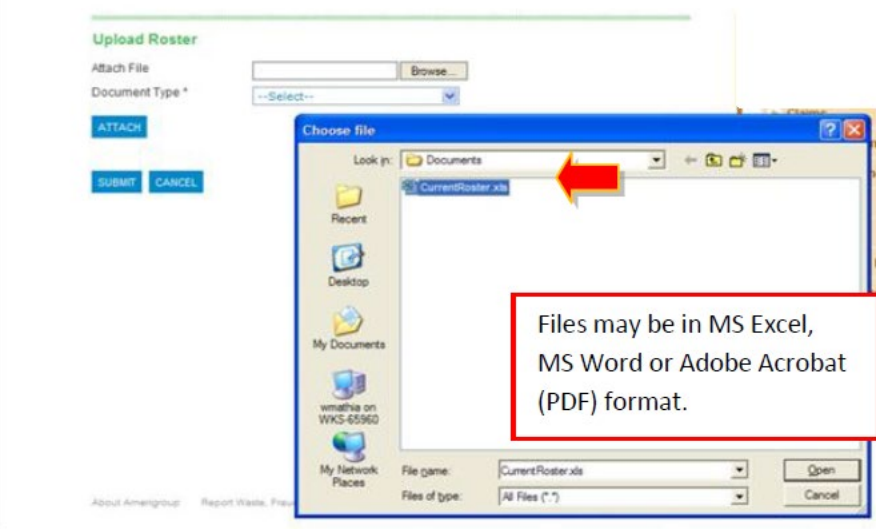

4. Select **Provider Roster** from the **Document Type** dropdown menu and select**Attach**.

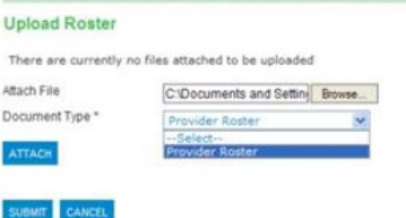

5. If you have additional supporting documentation, repeat steps 3 and 4 until you have attached all appropriate files. When you are done, select **Submit**. A verification notice displays.

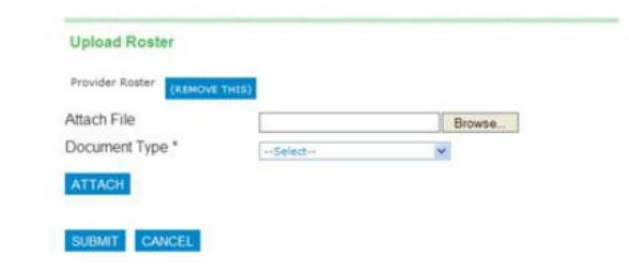

6. Please allow 15 days for your request to be processed.

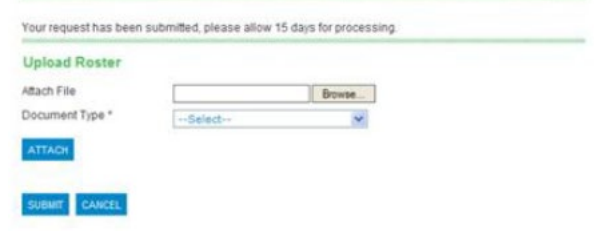

# **What if I need assistance?**

If you have questions about this communication or need assistance with any other item, contact your local Provider Relations representative or call Provider Services at **800-454-3730**.